# Chapter 8

# **How to…**

**Note:** This chapter is written as an enhancement to Chapter 8: How to… in the ILWIS 2.1 Reference Guide. It does *not* completely replace the mentioned chapter: instead you are invited to use both as one.

# **8.1 How to add…**

### **8.1.1 How to add annotation to a map window**

Simple annotation can be added to a window in the form of texts, legends, boxes, North arrow, scale bar, grid lines, graticule or bitmaps or metafiles/pictures from disk. Further, any picture or bitmap that was copied to the clipboard from other Windows application programs can be pasted into ILWIS. You can also paste the contents of another ILWIS map window into a current map window; for instance as an inset-map giving an overview of a larger area.

This type of annotation can be edited in the Annotation editor. To store this type of annotation, you need to save the map window as a map view.

Furthermore, you can create an Annotation Text object when you want to store multiple texts at multiple positions. When creating an Annotation text object, you can base the texts that will appear in the text object on an existing point, segment, or polygon map. If you do so, the text object will contain a text (class name, ID or value) for each point, segment or polygon in the selected map.

An Annotation Text object can be edited with the Annotation Text editor or in a table window. In the Annotation Text editor, you can easily insert more text items, change and refine the position of texts (move), make text duplicates, and specify fonts, font sizes, appearance (bold, italics, underline), colors, rotations, etc. for (multiple) selected texts.

Annotation is generally used on top of one or more data layers (displayed maps).

### **To add an annotation text object to a map window**

**From the Layers menu in a map window, choose Add Annotation, and select** Text Layer from the cascading menu. The Add Annotation Text dialog box will appear in which you can select an existing annotation text object or create a new annotation text object. When you select an existing annotation text object, it will be added to the map

**ILWIS 2.2 Guide 225**

window.

When you create a new annotation text object, the Annotation Text editor will be opened.

ß From the Layers menu in a map window, choose Layer Management. In the appearing Layer Management dialog box, click the Add Annotation button.

In the appearing Add Annotation (from Layer Management) dialog box, select Text Layer.

The Add Annotation Text dialog box will appear as described above.

ß Drag an existing annotation text object from the Catalog to the map window. The annotation text object will be added to the map window.

### **To add a simple annotation to a map window**

ß From the Layers menu in a map window, choose Add Annotation, and select Single Text, Legend, Grid Lines, Graticule, Box, Scale Bar, North arrow or Bitmap or Picture from the cascading menu.

Except for bitmaps and pictures, you have to specify some display options for the annotation layer before the annotation is shown. The newly added annotation is displayed at the center of the map window; you are now in the Annotation editor.

ß From the Layers menu in a map window, choose Layer Management. In the appearing Layer Management dialog box, click the Add Annotation button. In the appearing Add Annotation (from Layer Management) dialog box, select Single Text, Legend, Grid Lines, Graticule, Box, Scale Bar, North arrow or Bitmap or Picture.

Proceed as in previous paragraph.

ß From the Edit menu in a map window, choose Annotation. The Annotation editor is opened immediately. You can add simple annotation in the Annotation editor as described below.

### **Annotation Text editor**

In the Annotation Text editor, you can:

- insert new texts and delete selected existing texts,
- move one or more selected texts to another position,
- ß make text duplicates, and
- specify fonts, sizes, colors, etc. for (multiple) selected texts.

For detailed descriptions, refer to Annotation Text editor: functionality.

### **Annotation editor**

To add annotation from within the Annotation editor: When you have already added simple annotation and you are in the Annotation editor, you can use the same possibilities as above but you can also:

- ß click one of the add annotation buttons in the button bar of the Annotation editor (the status line gives an explanation), or
- ß click the right mouse button in the map window, and choose Add Annotation from the context-sensitive menu.

Except for bitmaps and pictures, a display options dialog box follows.

### **To add bitmaps or pictures from disk to a map window**

- **use one methods described above, choose Bitmap or Picture,**
- in the appearing Add BitMap or Picture dialog box, select a Bitmap (.BMP) or Picture/Metafile (.WMF) from disk.

The bitmap or picture is displayed at the left top corner of the map window; you are now in the Annotation editor.

#### **To add an ILWIS map as an inset-map to another map window**

- display the map you want to use as inset-map,
- from the Edit menu in this map window, choose Copy,
- display the map in which you want the inset map to appear,
- from the Edit menu in that map window, choose Paste.

The inset-map is displayed at the center of the map window; you are now in the Annotation editor.

### **To add bitmaps and pictures via Clipboard to a map window**

- ß Open a Windows application program (for example Paintbrush),
- ß create a bitmap, picture, logo, graph, laid-out text, other graphics, etc.
- ß copy this to the clipboard,
- ß go to an ILWIS map window,
- from the Edit menu, choose Paste.

The bitmap, picture, text or symbol is displayed at the left top corner of the map window; you are now in the Annotation editor.

For more information, see Copying and Pasting through the clipboard.

- F Before adding annotation to a map window, you might want to increase the size of the map window, in order to have space for a title (text), the legend, etc. To achieve this, you can select Extend Window from the Options menu in the map window.
- The Annotation editor allows for the positioning and sizing of annotation, and for the insertion of new annotation.
- When finished adding and editing simple annotation and when you want to keep this annotation, you need to save the map window as a map view: in the Annotation editor or in the map window, open the File menu and choose the Save View or the Save View As ... command. For more information, see How to save annotation.

### **8.1.2 How to add coordinates to an image etc.**

To add coordinates to a satellite image, to a scanned map, or to a scanned photograph when you do not have a Digital Terrain Model (DTM), create a georeference tiepoints. A georeference stores the relation between locations in the image (row,col) and real world coordinates (X,Y). These locations are called tiepoints or ground control points. A georeference uses a coordinate system.

- In case you have a scanned photograph without fiducial marks and you have a DTM of the area, create a *georef direct linear*.
- In case you have a scanned aerial photograph with fiducial marks and a DTM, create a *georef orthophoto*.

For more information on types of georeferences, see ILWIS objects : georeferences.

The remainder of this topic deals with *georeferences tiepoints*.

The topic contains the following paragraphs:

- 1. Introduction.
- 2a. Creating a georef tiepoints while working with an interactive color composite, a single band of a satellite image, a scanned map or a scanned photograph.
- 2b.Creating a georef tiepoints while working with a permanent color composite.
- 3. Adding tiepoints.
- 4. Adding the created georef tiepoints to all bands of a satellite image.
- 5. Optional resampling to a georef corners.

### **1. Introduction**

By creating and adding tiepoints to a color composite, one band of a satellite image, a scanned map or a scanned photograph, the tiepoint coordinates are **added** to the image, photo or map which was specified as background map.

When you were successful in creating a georef tiepoints for a color composite, a band of a satellite image, a scanned map or a scanned photograph, you can:

- see the coordinates according to the created georeference tiepoints on the status line of the map window;
- display any type of vector data on top of the map;
- ß create new vector data using the georeferenced image as background;
- ß update vector data using the georeferenced image as background;
- use the map in pixel info;
- rasterize any vector data on this georeference (for map calculations);
- ß you can also resample the image which has a georeference tiepoints to a georeference corners, or vice versa, in order to perform raster operations in which raster maps with different georeferences need to be combined;
- ß screen digitize on satellite images or on scanned photographs which have a georef tiepoints.

### **2a. Creating a georef tiepoints while working with an interactive color composite, a single band of a satellite image, a scanned map or a scanned photograph**

- Display in a map window:
	- an *interactive* color composite (create a map list of *all* bands of an image and double-click the map list in the Catalog or use the Show Map List as Color Composite option), or
	- one of the bands of your satellite image, or
	- a scanned map, or
	- a scanned photograph.
- Choose the Create Georeference command from the File menu in the map window. In the subsequent Create Georeference dialog box, type a name for the georeference, choose for a Georef Tiepoints and select a coordinate system. When you click the OK button, the Georeference Tiepoints editor is automatically started in the map window.

You can now add tiepoints to the georeference tiepoints: continue with step 3.

### **2b. Creating a georef tiepoints while working with a permanent color composite**

When your graphics board cannot be configured to use more than 256 colors (see Display Settings in Windows' Control Panel), you need to create a *permanent* color composite with the Color composite operation. A *permanent* color composite is available in the Catalog and is stored on disk.

- ß Create a permanent color composite (from the Operations menu in the Main window, choose Image Processing and Color Composite);
- Open the Properties dialog box of the color composite;
- In the Raster Map Properties dialog box, click the Break Dependency Link button (if available);
- ß Show the map in a map window, choose Create Georeference command from the File menu in the map window, In the subsequent Create Georeference dialog box, type a name for the georeference, choose for a Georef Tiepoints and select a coordinate system. When you click the OK button, the Georeference Tiepoints editor is automatically started in the map window.

You can now add tiepoints to the georeference tiepoints: continue with step 3.

### Other methods

When you create a georeference tiepoints through the File menu of the Main window, or through the Edit Properties dialog box of a raster map, you have to open the Georeference Tiepoint editor yourself, for example by double-clicking the newly created georeference tiepoints in the Catalog. For more information, see How to create a georeference.

### **3. Adding tiepoints**

You have to add tiepoints or ground control points to the image or scanned photograph, which is displayed in the map window of the Georeference Tiepoints editor. Each tiepoint establishes a relation between the row and column value in the map and an XY-coordinate.

In the Georeference Tiepoints editor, you can add tiepoints to a map in several manners:

- $\blacksquare$  first, click at a recognizable point in the map without coordinates,
- ß the Add TiePoint dialog box appears. In this dialog box, the row and column values at the position of the click are filled out. When you already have some tiepoints, the dialog box will also come up with a suggestion for the XY coordinates.

Then:

- $\blacksquare$  click at the same position in a map which already has correct XY coordinates and which is displayed in another map window (master/slave), or
- digitize the same point in an analog paper map on a digitizer, or
- $\blacksquare$  read the correct XY coordinates for this point from an analog paper map or a table, and type these XY coordinates in the dialog box.

For a more detailed description on inserting tiepoints (for instance Master/Slave), refer to How to use the Georeference Tiepoints editor.

Furthermore, for a georef tiepoints, you have to select a transformation method: conformal, affine, second order, full second order, third order or projective. The number of tiepoints that are required depends on this selected transformation method.

- ß For satellite imagery, an affine transformation will usually do.
- For scanned photographs, a projective transformation is recommended.

To judge the quality of your tiepoints while entering them in the Tiepoint editor:

- ß display any existing vector data on top of the background map in the Tiepoint editor (choose Add Data Layer from the Layers menu),
- ß add tiepoints to the image or photograph in the map window, and
- ß press the Redraw button .

You can now easily see whether existing roads, rivers, etc. coincide with the background map.

### **4. Editing properties of satellite bands**

You have to make sure, that all maps, which exactly fit on each other also use the same georeference. You can change the georeference of a map in the properties dialog box of the map.

Thus, when you located the tiepoints:

- **n** on only *one* of the bands of an image (as described under 2a), or
- ß on a *permanent* but a *non-dependent* color composite (as described under 2b), you have to add the created georef tiepoints to *all (other) bands of the image*.

After you have finished adding tiepoints to the background map in the Tiepoint editor:

**•** Open the Properties dialog boxes of *all* other bands of the image;

ß Click the Edit Properties button and select the correct georef tiepoints. See also How to view and edit properties of an object.

In case you have create a georef tiepoints (as described under 2a) for:

- an interactive color composite, then the created georef tiepoints will be automatically linked to all maps in the map list. You do not need to edit properties of the individual maps in the map list.
- ß a scanned map or a scanned photograph, then the created georef tiepoints be automatically linked to the scanned map or photo. You do not need to edit properties.

### **5. Optional resampling to a georef corners**

When maps use a georef tiepoints, you can decide to resample these maps to the georeference of another existing north-oriented map to be able to combine the maps with each other in MapCalc, etc. For more information, see Resampling : functionality.

# **8.2 How to calculate…**

### **8.2.1 How to calculate a confusion matrix**

To access the accuracy of an image classification, it is common practice to create a confusion matrix. In a confusion matrix, your classification results are compared to additional ground truth information. The strength of a confusion matrix is that it identifies the nature of classification errors, as well as their quantities.

### **To obtain a confusion matrix**

- 1. Have the output raster map of your image classification available; check the Properties of the classified image to know which domain and georeference are used by the classified image.
- 2. Create a raster map, which contains additional ground truth information, such a map is also known as the test set. There are several ways to create a test set, these are shortly described here; at the end of this topic you will find more details of creating a test set.
	- Create a new raster map with the same domain and georeference as the classified image, and add some test pixels to this map yourself with the pixel editor while using an existing map as a background (f.e. a land use map),
	- Use an existing, recent and reliable raster map with the same domain and georeference as the classified image directly as a test set.
	- Use half of your ground truth data for the sample set before classification, and use the other half of your ground truth data for creating a test set.

Make sure that the ground truth/test set raster map does not contain the same pixels as the sample set raster map from the training phase. Your accuracy assessment will show too optimistic figures when the pixels in the sample set (on which the classification is based) are also used in the test set (with which the classification results are checked).

3. Perform a Cross operation with your ground truth map and the classified image to obtain a cross table.

To start the Cross operation:

- from the Operations menu in the Main window, select Raster Operations and then the Cross command, or
- double-click the Cross item in the Operation-list, or
- use the right mouse button on your test set raster map in the Catalog and from the context-sensitive menu select Raster Operations and Cross.

In the Cross dialog box:

- for First Map, select the test set map,
- accept the default selection of the Ignore Undefs check box for the first map,
- for Second Map, select the classified image,
- clear the Ignore Undefs check box for the second map,
- type a name for the output cross table, and
- select the Show check box to directly display the output cross table in a table window.

4. In the table window displaying the cross table, open the Options menu and choose Confusion matrix.

In the Confusion matrix dialog box:

- for First Column, select the test set column in the table,
- for Second Column, select the classified image column in the table,
- for Frequency, select the NPix column in the table.

When you click OK, the confusion matrix is displayed in a secondary window.

### **Additional information to create a test set**

1. Creating a test set yourself with the pixel editor using a background map:

- Check the domain and georeference of the classified image in the Properties dialog box of the image. Check the georeference of the background map, which can be for instance an existing land use map. If the background map does not have the same georeference as your classified image, you can use the Resample operation to resample the existing map to the georeference of the classified image.
- Display the background raster map in a map window. It is advised to select the Legend check box in the Display Options dialog box of this background map.
- From the File menu in the map window, choose the Create Raster Map command to create an empty ground truth map. In the Create Raster Map dialog box: type a new name for the ground truth map; accept the georeference of the classified image; and select the same domain as used by the classified image,
- The pixel editor is opened automatically; the background map is displayed. When you zoom in, you can start selecting and giving names to pixels in your ground truth map.
- 2. Using an existing raster map or polygon map of the area:
	- When you have a recent and reliable polygon or raster map of the area, you can directly use this map as the ground truth map. If the map does not have the same domain as the classified image, you can add a column (with the domain of the classified image) to the attribute table of the map, assign a class to each class in the map and create an attribute map. If the map does not have the same georeference as the classified image, you can either rasterize the polygon map on the georeference of the image, or resample the raster map to the georeference of the image. Then, you can directly cross the raster map with the classified image.
- 3. When you have collected ground truth data in the field, a calculation-wise correct method is to use half of these data for the sample set, and the other half for the test set.

### **8.2.2 How to calculate a Digital Elevation Model**

In ILWIS, you can obtain a Digital Elevation Model (DEM) by interpolation of segments, by an interpolation of points, or by an interpolation of a raster map which contains rasterized value segments and points.

### **From Segments**

Digitize the contour lines of a segment map with a value domain. Make sure that contour lines that consist of more than one segment have the same value. Code consistency of segments can be checked in the Segment editor.

Then perform a Contour interpolation. Contour interpolation is an operation which first rasterizes the contour lines in a segment map with a value domain, and then calculates values by means of a linear interpolation for pixels that are not covered by segments. For the Contour interpolation operation, you can also use a segment map with a class or ID domain as input, then the segment map must have an attribute table with a value column representing height values.

#### **To create a Digital Elevation Model from Segments**

- ß from the Operations menu in the Main window, choose Interpolation, Contour Interpolation, or
- ß double-click the InterpolSeg operation in the Operation-list, or
- use the right mouse button on a segment map in the Catalog and select Contour Interpolation from the context-sensitive menu.

The Contour Interpolation dialog box appears.

When later on you want to create a georeference orthophoto or a georeference direct linear, which will use the created DEM, it is strongly advised to mark the Interpolation check box in the Raster Map Properties dialog box of the DEM.

### **From Points**

Perform a point interpolation on your point map. A point interpolation performs an interpolation on randomly distributed point values and returns regularly distributed point values. This is also known as gridding. In ILWIS, the output values are raster values.

The input map for a point interpolation is a point map where:

- **•** points are values (point map with a value domain), or
- **•** points are identifiers (point map with an ID domain) and for which elevation values are stored in a column in a linked attribute table.

#### **To create a Digital Elevation Model from Points**

- from the Operations menu in the Main window, choose Interpolation, Point Interpolation, Moving Average or Moving Surface, or
- ß double-click the MovAverage or MovSurface operation in the Operation-list, or
- use the right mouse button on a point map in the Catalog and select Interpolation, Moving Average or Moving Surface.

The Moving Average dialog box or the Moving Surface dialog box appears.

Point interpolation is a time consuming operation, to speed up the process the user is advised to use a relatively large pixel size during the interpolation and perform the Densify operation after the interpolation. Densify is a raster operation which lets

you reduce the pixel size of your map. The number of rows and columns is increased, and new values are assigned to the pixels by means of a bilinear or bicubic interpolation.

F When later on you want to create a georeference orthophoto or a georeference direct linear, which will use the created DEM, it is strongly advised to mark the Interpolation check box in the Raster Map Properties dialog box of the DEM.

### **From Segments with additional Point data**

- 1. Digitize the contour lines of a segment map with a value domain. Rasterize the segment map with the Segments to Raster operation:
	- from the Operations menu in the main window, choose Rasterize, Segment to Raster,
	- double-click the SegRas operation in the Operation-list, or
	- use the right mouse button on the segment map in the Catalog and select Rasterize, Segment to Raster from the context-sensitive menu.
- 2a. If you have a point map with a value domain, rasterize the point map with the Points to Raster operation:
	- from the Operations menu in the main window, choose Rasterize, Point to Raster,
	- double-click the PntRas operation in the Operation-list, or
	- use the right mouse button on the point map in the Catalog and select Rasterize, Point to Raster from the context-sensitive menu.
- 2b. If you have a point map that contains points with identifiers (point map with an ID domain) for which elevation values are stored in a column in a linked attribute table,
	- rasterize the point map with the Points to Raster operation (see 2a) and in the Rasterize Point Map dialog box, select the correct column in which your elevation data is stored.

Use the same georeference for both the rasterized segment and rasterized point map.

3. Then, combine the two raster maps by typing the following MapCalc expression on the command line of the Main window: *pntseg* = iff(isundef(*pntras*), *segras*, *pntras*)

in which:

*pntseg* is the output raster map name of the combined point and segment map *pntras* is the name of the rasterized point map

*segras* is the name of the rasterized segment map

4. Finally, interpolate the pntseg raster map, which contains the rasterized segments and the rasterized points. Type on the command line of the Main window:

DEM = mapinterpolcontour(*pntseg*)

### **Visualize a DEM**

To visualize a DEM, you can simply the DEM in a map window or apply the Shadow filter on the DEM and display the filtered map in a map window; you can overlay the contour lines in one color. Further, you can use Display 3D to create a three-dimensional view of your study area. For more information and an example, see How to display Digital Elevation Models.

### **8.2.3 How to calculate the Optimum Index Factor (OIF)**

To obtain multivariate statistical information on a data set, you can calculate the Optimum Index Factor (OIF) for any combination of three bands within your map list. The Optimum Index Factor (OIF) is a statistic value that can be used to select the optimum combination of three bands in a satellite image with which you want to create a color composite. The optimum combination of bands out of all possible 3 band combinations is the one with the highest amount of 'information' (= highest sum of standard deviations), with the least amount of duplication (lowest correlation among band pairs).

#### **To calculate and show the Optimum Index Factor**

- 1. Create a map list, which contains the multi-spectral bands of your satellite image. For more information, refer to How to create a map list.
- 2. Calculate a variance-covariance matrix or a correlation matrix for the maps in the map list:
	- in the Main window, open the Operations menu, choose Statistics, Map List and the Variance-Covariance or Correlation command, and select a map list, or
	- double-click the VarCovMat or the CorrMat operation in the Operation-list, and select a map list, or
	- press the right mouse button on the map list in the Catalog, choose Statistics and Variance-Covariance or Correlation from the context-sensitive menu. For more information, refer to Variance-covariance matrix or to Correlation matrix.
- 3. Open the Properties of the map list:
	- from the Edit menu in the Main window, choose Properties, and select the map list, or
	- press the right mouse button on the map list in the Catalog, and choose Properties from the context-sensitive menu.

The Map List Properties dialog box appears.

4. Click the Additional Info button in the Map List Properties dialog box.

A dialog box appears which displays the ranked OIF values and corresponding band combinations. For more information on the interpretation the OIF values, refer to Optimum Index Factor: functionality / algorithm.

**Note**: The Additional Info button will not appear in the Map List Properties dialog box when a Variance-covariance matrix or a Correlation matrix has not been calculated yet for the map list.

# **8.3 How to calculate (Advanced)…**

### **8.3.1 How to calculate a cross-section through the terrain**

This topic describes how you can make a cross-section through (a part of) your study area. In general, the procedure is as follows:

1. Choose the location of the cross-section and make raster map which only shows the pixels of the cross-section.

You can also screen-digitize one segment along which you want to obtain a cross-section.

- 2. Convert the raster map to a points map, or convert the segment map to a point map.
- 3. Open the point map as a table and perform a calculation on the point data so that for the coordinates of all points, the height information is retrieved from a **DEM**
- 4. Finally, make a graph to show the cross-section.

#### **Choosing the location of the cross-section**

Open some satellite images and raster maps. You can use for instance the TMbands or the Geology or Landuse maps from the Cochabamba area. Furthermore, it is assumed that you already created a DEM from the area.

Column 165 in the Geology map seems to cover many different terrain units and is chosen as the line along which the cross-section should be made. To make a raster map showing the cross-section, use the formula:

crosssec =  $IFF$ ( $C=165$ , geology,?)

In this expression, you specify with %c the column number along which you want to obtain the geology class names.

Raster map crosssec only shows the geological classes along column 165; all other pixels of this map are undefined.

#### **Convert the raster map to a point map**

Drag raster map crosssec from the Catalog to the RasPnt operation in the Operationlist. The Raster to Points dialog box appears:

- Fill out the name of the output point map; you can use map name crosssec again as the extension of a point map (.MPP) is different from the extension of a raster map (.MPR).
- Furthermore, you can mark the Show check box. The output point map will be calculated.

In the Display Options dialog box of the point map, accept the default representation and click on OK. The point map will appear on the screen.

(When you screen-digitized a segment along which you want to obtain the crosssection, use the Segments to Points operation. The operation extracts points at regular distances along the segment; you have to specify the distance between the subsequent point coordinates (e.g. 20m).)

**Open the point map as a table and performing calculations in the point table** To open the point map as a table, click point map crosssec in the Catalog with the right mouse button, and choose Open as table from the context-sensitive menu.

The table shows all points. Columns X and Y are the XY-coordinates of the points and column Name shows the geology class of each point.

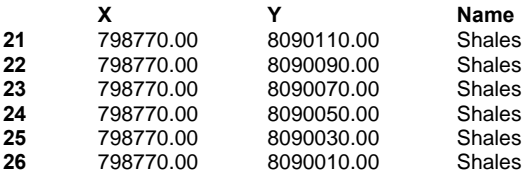

When you would like to retrieve land use information for all points, i.e. to find out about the land use type at each point coordinate, you can type the following formula on the command line of the table window:

Landuse =  $MAPVALUE(landuse, COORD(X, Y))$ 

For each XY-coordinate in the point table, the land use class as found in raster map Landuse at that coordinate will be retrieved; this is stored in column Landuse. Accept the defaults in the Column Properties dialog box and click OK.

The new column is calculated and appears in the table.

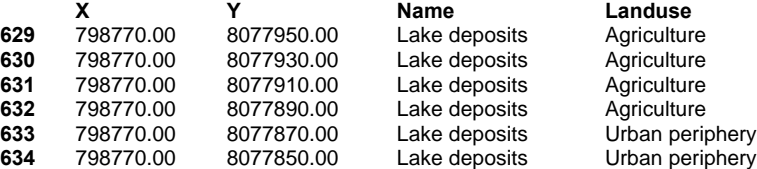

In the same way, height information can be retrieved for each point coordinate. You can use the same MAPVALUE function, but this time you will information from raster map DEM:

```
Altitude = MAPVALUE(dem,COORD(X,Y))
```
For each XY-coordinate, column Altitude contains the elevation values as found in the Digital Elevation Model.

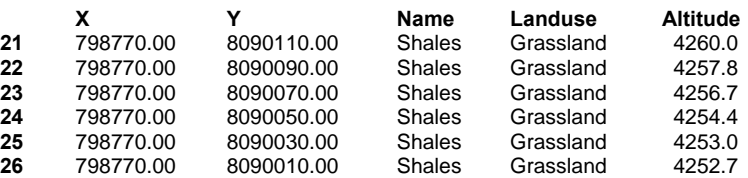

Furthermore, you can see that the difference between each subsequent Y-coordinate is 20m; this is the pixel size of the original raster map from which you extracted the points.

To make a distance axis in kilometers for the graph, you can use the following expression:

Distance = %r \* 20 / 1000

In this expression,  $\epsilon r$  depicts the record numbers; these are multiplied by 20m and divided by 1000. The answers are stored in column Distance.

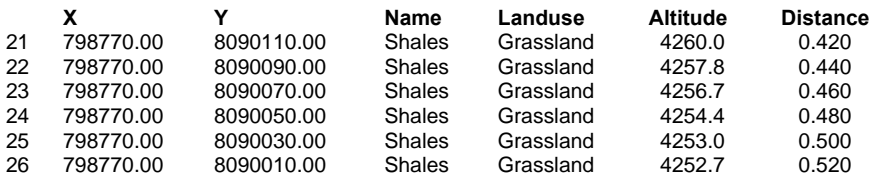

(When you screen-digitized a segment from which you extracted points, then multiply the record numbers with the distance value that you specified in the Segments to Points operation, and divide by 1000 if you want to obtain values in kilometers.)

### **Displaying the cross-section as a graph**

Now you can display the cross-section by making a graph, which shows the relief values along the distance values. From the Options menu in the table window, choose Show Graph.

The Edit Graph dialog box appears:

- For the X-axis, select: Distance.
- For the Y-axis, select: Altitude.

Accept other defaults, click OK, and the graph is displayed on the screen.

In this case, you can also choose column Y for the X-axis of the graph, because the points were extracted along a column of a north-oriented raster map; in the point table you can see that X-coordinate values are constant and only Y-coordinate values change.

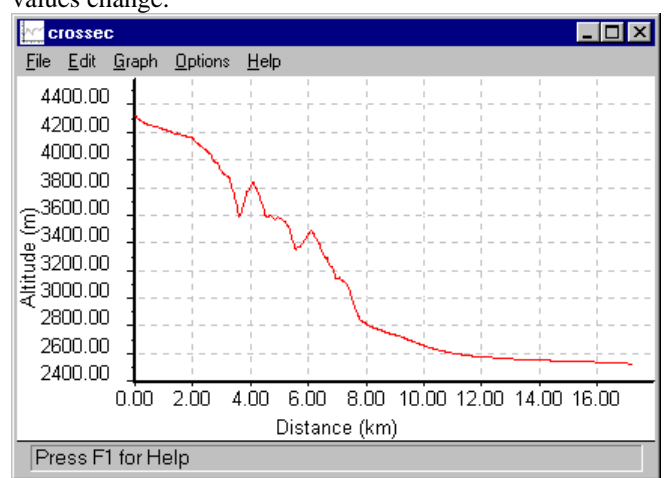

The graph shows the relief along the cross-section. The first point lies high in the mountains on an altitude of around 4300 m while the end of the cross-section is in a relatively flat area around 2500 m altitude.

# **8.4 How to change…**

### **8.4.1 How to change the domain of a map**

This topic contains five sections to change the domain of a map:

- from system domain Value to a user-defined value domain,
- from the Image domain to system domain Value,
- from a Class domain to an ID domain or vice versa,
- from a Picture domain to a Class domain,
- from a Class or ID domain to another Class, ID, or to a value domain.

#### **From system domain Value to a user-defined value domain**

When a map uses system domain Value, the map can only be displayed with a *representation gradual* (boundaries in percentages). For intermediate calculation results, this may be fine. For a final map however, you may want to create a *representation value* (boundary values in values) so that you can assign specific ranges of colors to specific ranges of *values* in the map. To be able to create a representation value, the map with system domain Value needs to be converted into a map with a user-defined value domain.

The *legend* of a map using system domain Value or a user-defined value domain will in both cases show values. Thus it is only necessary to change the domain of a

map with system domain Value when you want to assign specific colors to specific values in the map, instead of to percentages.

To convert a map (e.g. Map1) with system domain Value to a map (e.g. Map2) with a user-defined value domain:

- ß Type a simple MapCalc formula on the command line of the Main window, like  $Map2 = Map1$
- ß In the Raster Map Definition dialog box, check the minimum and maximum values as stated under Value Range and Precision which would be used for the output map if you would accept the default system domain Value again;
- ß However, instead of accepting system domain Value in the Raster Map Definition dialog box, click the create domain button in the Raster Map Definition dialog box to create a new value domain;
- In the appearing Create Domain dialog box, type a new name for your new value domain and select the Value option button. Click the OK button in the Create Domain dialog box.
- Then, in the appearing Edit Domain Value dialog box, type the minimum and maximum values as well as the precision for this new value domain. You can use the value range and precision as found in the Raster Map Definition dialog box, widen the value range and/or increase or decrease the precision. In any case, specify a value range and precision that fit the values in your map.
- ß Click the OK button in the Edit Domain Value dialog box.
- ß The Raster Map Definition dialog box will be activated again. The newly created domain appears in the Domain list box.
- ß In the Raster Map Definition dialog box, type values for the value range and precision for the output map; these can be the same values as used in the Edit Domain Value dialog box.
- ß Click the OK button in the Raster Map Definition dialog box.

To create a user-defined representation for your map (Map2) with the user-defined value domain:

- ß Display Map2 and in the map's Display Options dialog box, click the create representation button. The Create Representation dialog box will appear: type a name and optionally a description for your new representation value. Click the OK button in the Create Representation dialog box.
- ß The Representation Value editor will be opened and you can see that values of your domain are used for the limits, i.e. the boundary values. Insert limits, choose or create colors for each limit, specify whether to stretch colors in between limits or use the color of the upper or lower limit, and in case of stretching colors, specify the number of stretch steps.
- ß When finished, click the OK button in the Display Options dialog box. You do not have to close the Representation Value editor window.
- ß You can continue to edit your representation value, in the Representation Value editor and redrawing the map in the map window.
- When you already closed the Representation Value editor, you can open it again by selecting the Representation command from the Edit menu in the map window. Edit the representation value and redraw the map.

When you want to create another representation value for the map, choose Display Options from the Layers menu. In the appearing Display Options dialog box of the map, click the create representation button.

#### **From domain Image to system domain Value**

You can use a very simple MapCalc statement; type on the command line something like:

```
mapval = mapimg
```
where mapimg is the name of your image and mapval is the name of the output map.

In the Raster Map Definition dialog box that follows directly after you typed the statement, select system domain Value, and specify minimum 0, maximum 255, precision 1.

#### **From a Class domain to an ID domain or vice versa**

In some cases you may want to change from classes to IDs or vice versa.

- In the Catalog, click a map with the right mouse button, and choose Properties. In the map's properties dialog box, check which domain the map is using.
- In the Catalog, click the domain with the right mouse button, and choose Properties.
- ß In the Domain Properties dialog box, click the button Convert to Classes or the button Convert to Identifiers.

**Mind**: when converting classes to IDs, you should keep in mind that an ID domain does not use a representation.

#### **From a Picture domain to a class domain**

After import, you may find that a raster map has a Picture domain. The colors of the map seem OK but when you want to perform calculations with this map, it is strongly advised to first convert the domain of the map from a Picture domain to a Class domain.

- In the Catalog, click the raster map with the right mouse button, and choose Properties.
- ß In the Raster Map Properties dialog box, check which Picture domain the map is using.
- ß In the Catalog, click the Picture domain with the right mouse button, and choose Properties.
- In the Domain Properties dialog box, click the button Convert to Classes.

The domain will contain as many classes as you had colors before. The classes will obtain default class names, like Class1, Class2, etc. In the domain Class/ID editor, you can change these default class names. The colors of the Picture domain will now be available in the representation of the Class domain.

### **From a Class or ID domain to another Class, ID, or value domain**

In short, you have to add a column with the correct domain to an attribute table of the original map and then you have to create an attribute map of the original map.

When your original map does not have an attribute table yet:

- In the Catalog, click a map with the right mouse button, and choose Properties.
- ß In the map's Properties dialog box, select the Attribute Table check box, and click the create button.
- ß A table will be created with the same domain as the map and the table will be displayed in a table window.
- ß Proceed with the section below.

When your original map already has an attribute table:

- ß Add a column to the table and select for this column the correct domain.
- ß Fill the column with values, classes or IDs as you like:
	- the domain of the table (gray) shows the current class names or IDs in your map;
	- the class names, IDs or values in your column represent the correct class names, IDs, or values that you want to assign to the map.
- In the Catalog, click the map with the right mouse button and choose Raster Operations, Attribute Map (when you are working on a raster map) or Vector Operations, Attribute Map (when you are working on a polygon, segment or point map).
- In the appearing dialog box Attribute map of Raster/Polygon/Segment/Point map,
	- the name of the map is already filled out,
	- the attribute table currently linked to this map is already filled out,
	- select the attribute column in which you filled out the correct class names, IDs, or values
	- fill out the rest of the dialog box, and click OK.

The output map will by default use the same domain as the column you selected from the table.

For more information, see the Attribute map of raster map, Attribute map of polygon map, Attribute map of segment map, Attribute map of point map.

# **8.5 How to create…**

#### **8.5.1 How to create a color composite**

A color composite is created by combining three raster images (bands/maps). One map is displayed in shades of red, one in shades of green and one in shades of blue. Putting the three bands together in one color composite can give a better visual impression of the reality on the ground, than displaying one band at a time.

There are three types of color composites: natural color composites, pseudo natural color composites and false color composites. Natural color composites are made of the green, blue and red part of the spectrum. This results in an image with realistic colors. A pseudo color composite is created with other parts of the spectrum, but the result has natural looking colors. In false color composites the colors in the image

are not the same as in reality: for instance, healthy vegetation is red and urban areas are blue.

In ILWIS, there are two ways in which you can display or create a color composite:

- ß by showing a map list as a color composite; the resulting color composite is displayed in a map window (interactive color composite), and
- ß by using the Color composite operation; the resulting color composite is stored as a raster map on disk (permanent color composite).

### **Interactive color composites**

An interactive color composite can be created when your graphics board is configured to use more than 256 colors, for instance High Color 16-bit, or True Color 24-bit (see Display Settings in Windows' Control Panel).

To use an interactive color composite:

- **from the Operations menu in the Main Window, choose Visualization, Show** Map List as Color Composite, or
- ß double-click the ColorComp item in the Operation-list.

The Show Map List as Color Composite dialog box appears; select a map list.

Subsequently, the Display Options - Map List as Color Composite dialog box appears; this dialog box will furthermore directly appear:

- when you use the right mouse button on a map list in the Catalog and select Visualization, as Color Composite from the context-sensitive menu,
- ß when you double-click a map list in the Catalog, and the map list contains raster maps with the Image domain or a value domain.

In the Display Options - Map List as Color Composite dialog box:

- ß from the map list, select three raster maps (domain Image or a value domain) which should be displayed in Red, Green and Blue,
- $\blacksquare$  for each map, specify the stretch range.

The interactive color composite is displayed in a map window.

- You can easily change intervals, select other bands, etc. by changing the display options of the map list. Open the Layers menu in the map window, choose Display Options and select the map list, or use the right mouse button in the map window and select the map list from the context-sensitive menu.
- ß To save an interactive color composite, save the contents of the map window as a map view. Open the File menu in the map window and choose the Save View command.

#### **Permanent color composites**

The output of the Color composite operation is stored as a raster map on disk.

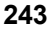

To create a permanent color composite:

- ß from the Operations menu in the Main Window, choose Image Processing, Color Composite, or
- ß double-click the ColorComp operation in the Operation-list, or
- ß drag an image from the Catalog to the ColorComp operation in the Operationlist.

The Color Composite dialog box appears:

- select three raster maps (only domain Image allowed) which should be displayed in Red, Green and Blue.
- specify the type of color composite which you want to create:
	- standard color composite: choose between linear stretching (values or percentage intervals) and histogram equalization,
	- dynamic color composite: specify the number of output colors,
	- 24-bit color composite (when your graphics board is configured to use more than 256 colors): choose between linear stretching (values or percentage intervals), histogram equalization or use instead of images, Hue, Saturation and Intensity bands as input.

### **8.5.2 How to create a georeference**

A georeference stores the relation between rows and columns of a raster map (row, col) and real world coordinates  $(X, Y)$  or  $(X, Y, Z)$ . A georeference is needed for raster maps. A georeference uses a coordinate system.

It is advised that raster maps of the same area use the same georeference, because raster operations in which raster maps are combined will only make sense if the pixels in the maps refer to the same area on the ground.

There are basically five types of georeferences:

- ß **georeference corners**: a North-oriented georeference to be used during rasterization of vector data or as the North-oriented georeference to which you want to resample maps;
- ß **georeference tiepoints**: a non-North-oriented georeference to add coordinates to a satellite image or to a scanned photograph, a scanned map, etc. without using a DTM:
- ß **georeference direct linear**: to add coordinates to a scanned photograph while using a DTM;
- ß **georeference orthophoto**: to add coordinates to a scanned photograph while using a DTM and camera parameters;
- **georeference 3D**: to create a three dimensional view of maps.

### **General ways to create a georeference**

To create any kind of georeference, you can open the File menu of the Main window and choose Create Georeference, or double-click the New Georef item in the Operation-list. The Create Georeference dialog box will appear. You can create a georef corners, a georef tiepoints, a georef direct linear, a georef orthophoto or a georef 3D.

When an image, a scanned map or a scanned photograph is displayed in a map window, you can open the File menu in the map window, choose Create Georeference. The Create Georeference (in map window) dialog box will appear. You can create a georef tiepoints, a georef direct linear or a georef orthophoto.

Finally, also through the Edit Properties dialog box of a raster map, you create a new georeference by clicking the create georeference button. The Create Georeference (through Properties) dialog box will appear. You can create a georef corners, a georef tiepoints, a georef direct linear or a georef orthophoto. For more information, see How to view and edit the properties of an object.

#### **To create a georeference corners during a Rasterize operation**

When rasterizing vector maps, you can directly create a georeference corners for the output raster map by clicking the create georeference button in the dialog box of the Rasterize operation. The Create Georeference (during Rasterize) dialog box appears in which you can specify the pixel size and the boundaries of the map. When rasterizing maps of the same area, it is usually sufficient to only once create a georeference corners; for the other maps to be rasterized, select this same georeference.

#### **To add tiepoints to an image, a scanned photograph or a scanned map**

To add tiepoints to a satellite image, a scanned photograph or a scanned map, first display the image, photo or map in a map window. Then, open the File menu in the map window, and choose the Create Georeference. The Create Georeference (in map window) dialog box appears.

Choose whether you want to create a georef tiepoints, a georef direct linear or a georef orthophoto.

In case of creating a georef tiepoints or a georef direct linear, the Tiepoint editor will be opened.

In case of creating a georef orthophoto, first the Locate Fiducial Marks dialog box will be opened in which you can specify the principle distance of the camera and in which you can reference the fiducial marks of the scanned aerial photograph. After that, the Tiepoint editor will be opened.

In the Tiepoint editor, you can insert tiepoints, also called ground control points, which establish relationships between the map pixels (row,col) and XY- or XYZcoordinates.

F When you want to use a created georef tiepoints for *all bands of a satellite image*: after you have finished adding tiepoints to a background map in the Tiepoint editor, you have to add the created georef tiepoints to all other bands. This can be done by opening the Properties dialog boxes of the other bands, click the Edit Properties button, then select the correct georef tiepoints.

For more information and tips, refer to the Create Georeference dialog boxes mentioned above or to How to add coordinates to a satellite image, How to screen digitize, How to monoplot, How to create an orthophoto.

### **To create a georeference 3D**

To obtain a three-dimensional view of your study area, select Visualization, Display 3D on the Operations menu in the Main window or double-click the Display 3D item in the Operation-list. In the Display 3D dialog box, click the create georeference button. The Create Georeference 3D dialog box appears. Then, after the Display Options 3D Grid dialog box in which you can specify whether you want to see your 3D view with grid lines with or without a raster map drape, a map window is opened with an initial georeference 3D.

To modify the 3D parameters, select Georeference from the Edit menu in the map window and the Georeference 3D editor is started. Change the 3D parameters as you wish and exit the editor. The last set of parameters is stored in the georeference 3D.

The 3D view is displayed in a map window. If you like, you can add any other vector map or annotation to this map window. You can save the 3D view in the map window as a map view. To permanently apply a georeference 3D to a raster map, use the Apply 3D operation.

### **8.5.3 How to create an orthophoto**

An orthophoto is a rectified (North-oriented raster map with square pixels) scanned photogrammetric aerial photograph with corrections for tilt and relief displacement. An orthophoto is obtained by resampling a photograph, which has a georef orthophoto to a georef corners.

### **Requirements**

- ß a scanned photogrammetric aerial photograph on which you can distinguish 2, 3, or 4 fiducial marks;
- known principal distance of the photogrammetric camera;
- Digital Terrain Model (DTM) of the area.

### **1. Creating a georef orthophoto**

You need to create a **georeference orthophoto** for the scanned photograph. The process is described in topic How to monoplot, steps 1 - 4.

For a correct behaviour of a georef orthophoto, it is essential that you have marked the 'Interpolation' check box in the Properties dialog box of your DTM raster map. For more information, refer to the Raster Map Properties dialog box.

When finished creating and editing a georef orthophoto, leave the Tiepoint editor and close the map window as well.

### **2. Resampling the scanned photo**

Once you have a georeference orthophoto for your scanned aerial photograph, the only step you have to take is to resample the photograph to a North-oriented georef corners.

Usually, you will already have a georeference corners, e.g. the one on which you rasterized your Digital Terrain Model (DTM). In case you do not have a georeference corners yet, create one, for instance by clicking the create button in the Resample dialog box.

To start the Resample operation:

- choose Image Processing, Resample from the Operations menu in the Main window, or
- ß double-click the Resample operation in the Operation-list, or
- ß click the scanned photograph in the Catalog with the right mouse button, then choose Image Processing, Resample from the context-sensitive menu.

The Resample dialog box will appear.

In the Resample dialog box:

- select for the input raster map your scanned aerial photograph (which uses a georef orthophoto),
- select for the target georeference a georeference corners,
- ß choose for nearest neighbour, bilinear interpolation or bicubic interpolation,
- ß type a name for the output raster map,
- optionally, type a description for the output map.

For each pixel in the output map, a value will be retrieved from the nearest pixel in the input map, or a value will be calculated from 4, or 16 near pixel values in the input map.

Finally, display the output map in a map window.

When you add grid lines to the resampled photo in the map window, the grid lines will be straight and perpendicular to each other.

#### **8.5.4 How to create a representation**

A representation defines the manner in which the classes of a map with a class domain, a group domain or a picture domain, or the values of a map with a value domain or the image domain should be represented on the screen and on a printer.

A representation stores colors or ranges of colors for the classes in a class domain, or for specific values or ranges of values for the values in a value domain. Furthermore, for polygon classes, colors, hatching and patterns can be stored; for segment classes, colors, line types and line widths, etc. can be stored; and for point classes, colors, symbols, symbol sizes, etc. can be stored.

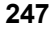

A representation is a service object for a domain, i.e. a domain uses a certain representation.

Maps with a Bool, the Bit, an ID, or the Color domain do *not* have a stored representation on disk:

- ß For maps with a Bool domain or the Bit domain, you can interactively select colors in the Display Options dialog box of the map each time you show the map
- Maps with an ID domain can be shown in 7, 15, or 31 colors to inspect the map itself. In most cases however, you will display an ID map by one of its attributes as stored in the map's attribute table; to do so, select the Attribute check box in the Display Options dialog box of the ID map and select an attribute column
- Raster maps with the Color domain store colors in each pixel, so no representation is needed

Furthermore, special options for point symbols available in the Display Options dialog box of a point map.

### **To create a new representation for a class, group or value domain**

- in a Display Options dialog box of a map with a class, group or value domain, click the little create button next to the Representation list box, or
- ß in the Properties dialog box of a domain, click the little create button next to the Representation list box, or
- ß from the File menu of the Main window, choose Create Representation, or
- $\blacksquare$  in the Operation- list, double-click the New Repr item.

For more information on obtaining a Display Options dialog box or a Properties dialog box, see below.

The Create Representation dialog box will appear. A newly created representation will be directly linked to the specified domain.

### **Representation types**

When you create a new representation for (a map with):

- ß a class domain: you create a *representation class*;
- ß a user-defined value domain: you create a *representation value*;
- ß the system domain Value: you create a *representation gradual*;
- ß any other system value domain: you create a *representation value*.

For more information on representation types, see ILWIS objects: representations.

Depending on the type of representation you are creating, the Representation Class editor is opened or the Representation Value/Gradual editor is opened.

### **Representation Class editor**

In the Representation Class editor, you can for each class in the domain:

- select or create a color (raster form);
- select or create a color and select a hatching type or a pattern (polygon form);
- select or create a color, select a line type (e.g. single, double, triple, dot, dash dot, blocked), specify line width, have an optional support line, etc., or a symbol font and a symbol which will be used to draw lines (segment form);
- ß select or create a color, select a simple symbol or a symbol from any installed symbol font, specify symbol size, etc. (point form).

Furthermore, you can assign a single color or a smooth range of colors to multiple selected classes.

### **Representation Value/Gradual editor**

- In the Representation Value/Gradual editor, you can:
- **Exercise insert limits, i.e. boundary values for a representation value, or percentages for a** representation gradual,
- ß choose or create a color for each limit,
- ß indicate whether to stretch colors between the limits or to use the color of the upper of lower boundary,
- when you stretch in between limits: the number of steps to be used for stretching the colors.

**Mind**: When a map uses the system domain Value and you create a *representation gradual*, then in the Representation editor, boundary values can only be specified in *percentages*.

For value maps which have a specific meaning (e.g. height values) and which need fixed colors, it is therefore advisable to create a user-defined value domain and a user-defined representation value. Then, in the Representation editor, you can insert boundary values as values.

To convert a map, which uses system domain Value to a map with a user-defined value domain, see How to change the domain of a map.

To show representations in the Catalog, refer to How to customize the Catalog.

### **To obtain a Display Options dialog box**

- $\blacksquare$  in the Catalog, double-click a map which uses a class, group, value, or picture domain, or
- ß from the File menu in the Main window, choose Open, and select a map which uses a class, group, value, or picture domain.

A Display Options dialog box will appear.

#### **To obtain a Domain Properties dialog box**

- **from the Edit menu in the Main window, choose Properties and select a class,** group, value, or picture domain, or
- ß in the Catalog, click a class, group, value, or picture domain with the right mouse button, and select Properties from the context-sensitive menu.
- The Domain Properties dialog box will appear.

### **8.5.5 How to create a sample set for image classification**

To perform an image classification, a sample set has to be created. Then, you can sample training pixels: assign class names to groups of pixels with similar spectral values and that are supposed to represent a known feature on the ground.

A sample set consists of:

- ß a reference to a map list, that is the set of images you want to classify in a later stage; the images in the map list are used to extract sample statistics during sampling and display these in feature spaces,
- ß a reference to a class domain, that is the collection of class names that you want to assign to your training pixels,
- ß a reference to a sample set raster map which is automatically created and obtains the same name as the sample set; this map contains the locations of the training pixels and the class names assigned to them.
- when your graphics board is configured to use 256 colors, a reference to a background map, that is the map on which you can locate your training pixels; this background map can for instance be a color composite.
- When your graphics board is configured to use more than 256 colors, you will use an interactive color composite; then, a background map on disk is not used. For more information, refer to How to create a color composite.

### **To create a sample set**

- **from the File menu in the Main window, choose Create Sample Set, or**
- $\blacksquare$  in the Operation-list, double-click the item New SmpleSet, or
- ß in the Operation-list, double-click the item Sample Map, or
- ß from the Operations menu in the Main window, choose Image Processing, Sample.

By the first two actions, the Create Sample Set dialog box will appear. In the this dialog box, you can specify the sample set's name, and the domain, map list, and background map that you want to use during sampling.

By the last two actions, the Sampling dialog box appears in which you can select an existing sample set, for instance to add more training pixels, but you can also create a new sample set by clicking the little create button. If the create button is used, the Create Sample Set dialog box will follow.

When everything is OK, the sample set editor is started which allows you to select training pixels, show feature spaces, etc.

# **8.6 How to display…**

### **8.6.1 How to display a map list as a slide show**

With Slide Show, you can display multiple raster maps that are combined in a map list as a slide show in a map window. The maps of the map list are displayed one after the other in the map window at a user-specified rate. A slide show is designed to present multi-temporal changes in maps.

Raster maps that you can include in a map list for a slide show may be:

- satellite images of the same area of for instance different months,
- ß derived products from satellite images, such as NDVI maps, of for instance different months,
- ß classified satellite images of for instance different months or years,
- ß thematic raster maps (e.g. land use maps) of for instance different years.

A slide show is in fact the same as repeatingly replacing raster maps in a map window, e.g. by dragging raster maps from the Catalog one by one into a map window.

### **To create a map list**

The first step of making a slide show is to create a map list of all the raster maps that you want to show. For more information, refer to How to create a map list.

#### **To start a Slide Show**

There are several ways in which a slide show can be started:

- ß From the Operations menu in the Main window, choose Visualization, Show Map List as Slide Show, and select a map list in the Show Map List as Slide Show dialog box, or
- ß Double-click the Slide Show item in the Operation-list and select a map list, or
- ß Use the right mouse button on a map list in the Catalog and select Visualization, as Slide Show from the context-sensitive menu, or
- ß Drag a map list from the Catalog to the Slide Show item in the Operation-list, or
- ß Double-click a map list in the Catalog; the map list should contain raster maps which do *not* use the Image domain nor another value domain (if they do, an interactive color composite will be shown), or
- From the File menu in the Main window, choose Open and select a map list in which the raster maps do *not* use the Image domain nor another value domain (if they do, an interactive color composite will be shown), or
- Drag a map list to an existing map window. A small dialog box will appear asking you whether the maps in the map list should be displayed as a Color Composite or as a Slide Show; choose Slide Show.
- A Display Options dialog box appears for the first raster map of the map list.
- $\blacksquare$  specify the display options, these settings will be used for all the maps in the list.

The Display Options - Map list as slide show dialog box appears.

specify the number of maps you want to see per minute as the Refresh Rate.

The Slide Show will start after you press the OK button.

- F A map list can only be created of raster maps that have the same georeference and the same domain.
- $\mathcal{F}$  If the refresh rate is set to zero, it means that the maps will not be refreshed automatically. To show the next slide, click the Redraw button in the button bar of the map window or press Ctrl+R on the keyboard.
- To stop the show, press Esc. To restart the show, press the Redraw button.
- When you create a map list of raster maps that are the outcome of the Apply 3D operation (for instance depicting the same area in three dimensions but from different angles), and display this map list as a slide show, you can obtain a kind of

rotating DEM with raster drape. For more information, refer to Display 3D and Apply 3D.

# **8.7 How to edit…**

### **8.7.1 How to edit a georeference**

A georeference stores the relation between rows and columns of a raster map (row,col) and real world coordinates  $(X, Y)$  or  $(X, Y, Z)$ . A georeference is needed for raster maps. A georeference uses a coordinate system.

There are basically five types of georeferences:

- ß **georeference corners**: a North-oriented georeference to be used during rasterization of vector data or as the North-oriented georeference to which you want to resample maps;
- ß **georeference tiepoints**: a non-North-oriented georeference to add coordinates to a satellite image or to a scanned photograph, a scanned map, etc. without using a DTM;
- **georeference direct linear:** to add coordinates to a scanned photograph while using a DTM;
- ß **georeference orthophoto**: to add coordinates to a scanned photograph while using a DTM and camera parameters;
- **georeference 3D**: to create a three dimensional view of maps.

Other types of georeferences (non-editable) are obtained when performing an operation on raster maps:

- ß georeference factor: created by the Aggregate map and the Densify operation;
- ß georeference mirrorrotate: created by the MirrorRotate operation;
- ß georeference submap: created by the Sub-map of raster map and the Glue raster maps operation.

Further, you can have georeference None for raster maps without a georeference (not advised).

- F You can see the type of a georeference by viewing the properties of a georeference.
- To be able to calculate with raster maps, it is advised that raster maps of the same area use the same georeference corners or the same georeference tiepoints.
- To have a raster map use another georeference than its current one, perform the Resample operation.
- To show georeferences in the Catalog, refer to How to customize the Catalog.

### **To edit a georeference**

- double-click a georeference in the Catalog, or
- ß click a georeference in the Catalog with the right mouse button, and choose Open from the context-sensitive menu,
- ß open the Edit menu in the Main window, choose Edit Object and select any georeference, or
- ß in the Operation-list, double-click the Edit item, and select any georeference, or
- ß drag any georeference from the Catalog to the Edit item in the Operation-list, or
- when a raster map is displayed in a map window, you can also choose the Georeference command on the Edit menu in the map window.

Depending on the type of the georeference you selected (or on the type of the georeference of the raster map in the map window), a dialog box will appear or an appropriate editor will be opened:

- for a georef corners: the Edit Georeference Corners dialog box will appear;
- ß for a georef tiepoints, a georef direct linear, or a georef orthophoto: the Tiepoint editor will be opened. When editing a georef orthophoto, the Locate Fiducial Marks dialog box will appear first;
- ß for a georef 3D: the Display Options 3D Grid dialog box appears, in which you can specifying how the 3D view should be displayed in the map window. When the 3D view is displayed in a map window, you can select the Georeference command from the Edit menu of the map window to edit the georeference 3D. The Georeference 3D editor is started with the Georeference 3D editor: Edit dialog box.

#### **8.7.2 How to edit a representation**

A representation defines the manner in which the classes of a map with a class domain, a group domain or a picture domain, or the values of a map with a value domain or the image domain should be represented on the screen and on a printer.

A representation stores colors or ranges of colors for the classes in a class domain, or for specific values or ranges of values for the values in a value domain. Furthermore, for polygon classes, colors, hatching and patterns can be stored; for segment classes, colors, line types and line widths, etc. can be stored; and for point classes, colors, symbols, symbol sizes, etc. can be stored.

A representation is a service object for a domain, i.e. a domain uses a certain representation.

Maps with a Bool, the Bit, an ID, or the Color domain do not have a stored representation on disk:

- ß For maps with a Bool domain or the Bit domain, you can interactively select colors in the Display Options dialog box of the map each time you display the map;
- Maps with an ID domain can be shown in 7, 15, or 31 colors to inspect the map itself. In most cases however, you will display an ID map by one of its attributes as stored in the map's attribute table; to do so, select the Attribute check box in the Display Options dialog box of the ID map and select an attribute column.
- Raster maps with the Color domain store colors in each pixel, so no representation is needed.

Furthermore, special options for point symbols available in the Display Options dialog box of a point map.

- F You can see which representation is linked to a certain domain by viewing the properties of a domain.
- You can see the type of a representation by viewing the properties of a representation.
- To show representations in the Catalog, refer to How to customize the Catalog.

### **To open and edit a representation**

- ß double-click a representation in the Catalog, or
- ß click a representation in the Catalog with the right mouse button, and choose Open from the context-sensitive menu,
- ß open the Edit menu in the Main window, choose the Edit Object command, and select any representation, or
- ß in the Operation-list, double-click the Edit item, and select any representation, or
- ß drag any representation from the Catalog to the Edit item in the Operation-list, or  $\blacksquare$  when a map is displayed in a map window, you can also choose the
- Representation command from the Edit menu in the map window, or • open a class domain, and in the domain class editor, choose the Representation command from the Edit menu.

When a map with a class domain is displayed in a map window, you can also set the Double-Click Action in the map window to Edit Representation. For more information, see the section on interactively changing colors in maps below.

Depending on the type of the representation you selected (or the type of the representation of a map in a map window), the Representation Class editor or the Representation Value/Gradual editor is opened.

For a representation class, the Representation Class editor is opened:

- for each class in the class domain to which this representation fits, you can:
	- select or create a color (raster form);
	- select or create a color and select a pattern (polygon form);
	- select or create a color, select a line type (e.g. single, double, triple, dot, dash dot, blocked), specify line width, have an optional support line, or select a symbol font and a symbol which will be used to draw lines, etc. (segment form);
	- select the symbol type, size, pen width, color and fill color (point form);
- ß furthermore, you can select multiple classes and assign a single color or a smooth range of colors to the selected classes.

For a representation value or gradual, the Representation Value/Gradual editor is opened:

- ß insert limits, i.e. boundary values for a representation value, or percentages for a representation gradual,
- ß choose or create a color for each limit,
- ß indicate whether to stretch colors between the limits or to use the color of the upper of lower boundary (slice),
- when you stretch in between limits: the number of steps to be used for stretching the colors.

For maps, which use system domain Value, only a representation gradual can be created which works on percentages. When you want to create a representation value (working on values) for such maps, you need to change the domain of the map from system domain Value to a user-defined value domain. For more information, see How to change the domain of a map.

### **To interactively change colors in a map**

1. For maps with a class or group domain:

- Display the map in a map window and make sure that the Info check box in the map's Display Options dialog box is marked;
- Open the Layers menu in the map window and choose the Double-Click Action command; in the appearing dialog box, select the Edit Representation option;
- Then, double-click the pixels, polygons, segments or points in the map: each time an Edit Repr Item dialog box will appear in which you can directly change colors, polygon patterns, segment line types, line widths, point symbols, etc.
- For a polygon, segment or point map, the map window will directly show the map in the changed representation. For raster maps, click the Redraw button in the map window to apply the changes;
- Continue double-clicking units in the map and editing the representation of that class until satisfied.

For more information, see Map window: advanced functionality.

- 2. For any raster, polygon, segment or point map with a class, group or value domain:
	- Display the map in a map window;
	- Open the Edit menu in the map window and choose the Representation command;
	- Depending on the type of representation that the domain of this map is using, the representation class editor or the representation value/gradual editor is opened;
	- In the appearing representation editor window, edit one or more colors, etc;
	- Press the Redraw button in the map window.
	- Continue editing colors in the representation editor and redrawing the map window until satisfied.

In this way, you can work with a representation editor and a map window simultaneously.

F You cannot edit a representation in this way when you displayed a value map in the map window with a system representation like Gray, Pseudo, etc., or when a representation is read-only. In those cases the Representation command is grayed out on the Edit menu of the map window.

Instead, you can create a new representation: in the Display Options dialog box of the map, click the create button next to the Representation list box. The Create Representation dialog box will follow.

- ß When the map uses the Image domain or a value domain which is **not** system domain Value, you will create a *representation value*(which works on values);
- When the map uses system domain Value, you will create a *representation gradual* (which works on percentages).

After the Representation Value/Gradual editor is opened, you can interactively edit the new representation as described above.

### **Editing a representation class in table form**

Advanced users may wish to edit a *representation class* in table form; click a representation class with the right mouse button in the Catalog, and choose Open As Table from the context-sensitive menu.

# **8.8 How to export data**

### **Exporting data using Export**

You can use Export to export ILWIS maps and tables to the following packages and formats:

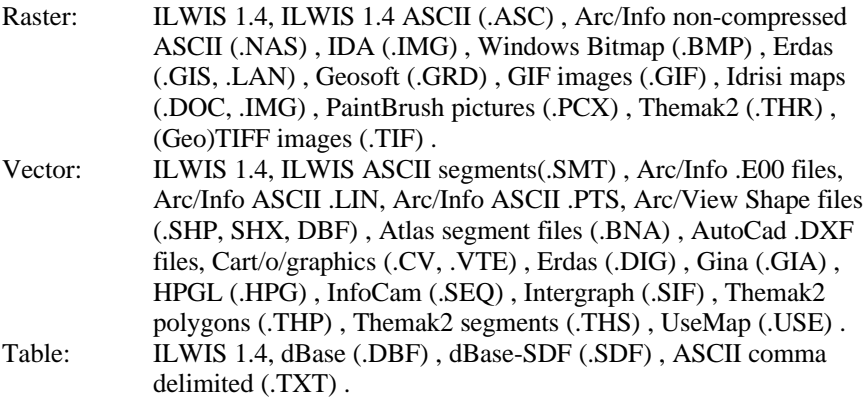

- Open the File menu in the Main window and choose Export, or
- ß Double-click the Export item in the Operation-list.
- The Export dialog box will follow.

You can also export ILWIS maps and tables, and all other objects that are internally stored as a table, to one of the formats listed above by typing an expression on the command line or by creating a script which contains one or more export commands. For more information, see Appendices: ILWIS script language (syntax).

### **Exporting data using Convert 1.4**

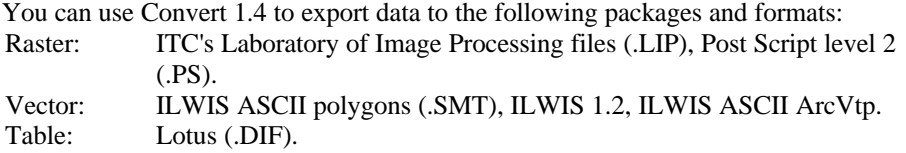

- 1. First, export your data to ILWIS 1.4 format:
	- Open the File menu in the Main window and choose Export, or
	- Double-click the Export item in the Operation-list.

The Export dialog box will follow.

2. Then, double-click the Convert 1.4 item in the Operation-list. The Convert program of ILWIS 1.41 will be started in a DOS box; choose whether you want to export Vector Output, Raster Output or Table Output and choose the format to which you want to export. Answer all questions manually. Your data will now be available in the selected format.

# **8.9 How to import…**

### **8.9.1 How to import ASCII point data**

When you have lists of coordinates with or without extra attribute data, e.g. in a spreadsheet, you can choose to:

- ß *copy* the Windows data to the clipboard and *paste* it into an ILWIS 2 table; then you can convert the table to a point map with an attribute table, or
- ß save the external data as an *ASCII file* and edit the ASCII file to insert a one-line header (this simulates the ILWIS 1.4 point map file structure); then you can *import* the ASCII point file as ILWIS 2 point map.

Both methods are described below; you can use the method, which suits you best.

This topic describes the tricks to obtain a *point map* with or without additional attribute table from external Windows packages or from an ASCII file. You can also use the descriptions below to obtain an ILWIS table from an external Windows package or ASCII table.

### **Copying and pasting through the clipboard**

- 1. Start the Windows application with which you normally show your point data;
- e.g. a spread sheet, a data base or a Word *table*. Open the point data file, and: inspect how many columns you have;
	- inspect what type of columns you have, i.e. character columns, numerical columns (number of decimals), etc.
	- Keep the Windows application open.
- 2. Start ILWIS and from the File menu in the Main window, choose the Create Table command.
	- In the Create Table dialog box:
		- specify a new name for the table;
		- choose to create a table with domain None;
	- specify for the number of records: **0**.
	- The table is displayed in a table window.
	- Add columns to the table of the correct type and make sure that you follow the column order of the other package.

For each column in the other package, open the Columns menu in the ILWIS table window, and choose the Add Column command. In the Add Column dialog box:

- type a *name* for the column (this is up to you, column names in ILWIS 2 can be as long as you like);
- select a *domain* for the column. It is advised to choose either system domain String or system domain Value as explained below. When you already have created domains, which fit the column data, you can choose an existing domain.
	- When the other package shows:
	- a coordinate column, choose for the ILWIS column the system domain Value, and specify the number of decimals;
- a column with *numbers* or *strings* which represent the *name* by which the points are identified, choose for the ILWIS column the system domain String;
- a column with *numbers* representing the *values* of the points, choose for the ILWIS column the system domain Value, and specify the number of decimals;
- a column with *numbers* which should be considered as other attribute information, choose for the ILWIS column the system domain Value, and specify the number of decimals;
- a column with *characters* which should be considered as other attribute information, choose for the ILWIS column the system domain String. – optionally, type a *description* for the column.
- When finished adding columns, keep the table window open.
- 3. Return to the other Windows application, and:
	- select the data which you want to copy,
	- choose Edit, Copy.

The data will be copied to the clipboard. You can inspect the clipboard contents by using the Windows Clipboard Viewer.

- 4. Return to your ILWIS table, and:
	- make sure that no fields are selected (press the ESC key to clear any selections);
	- open the Edit menu and choose Paste.

The data is now pasted into your ILWIS table.

- 5. The next step is to convert any String columns in the table into class or ID columns. Only columns containing (long) descriptions of the points, which you do not want to use as point names, can remain columns with domain String. In the ILWIS table:
	- Double-click the column names of the columns with a String domain.
	- In the appearing Column Properties dialog box, click the Create Domain button.
	- In the Create Domain for String Column dialog box:
- type a name for a new domain;
- create an ID domain when the point names in the column are unique; if the table contains a column with strings by which points are identified, you should create an ID domain for that column;
- create a Class domain when the strings in the column are not unique;
- apply the new domain to the selected column.
- 6. You can now convert the table to a point map. Depending on whether:
	- you do not mind to obtain new IDs for your points, continue with step 6a;
	- your table only contains coordinate columns X, Y and one value column, e.g. Z, continue with step 6b;
	- you want to keep original IDs of the points, continue with step 6c.
- 6a. Although the table may have an *ID column* representing *point names*, you do not mind to obtain *new ID*s for the points. The table may also contain additional attribute information.

Use the Table to Point map operation:

- From the Operations menu in the Main window, choose the Table Operations, Table to PointMap command, or in the Operation-list, doubleclick the TblPnt item.
- In the Table to Point Map dialog box:
	- select the table;
	- select the column which contains X-coordinates;
	- select the column which contains Y-coordinates;
	- select or create a coordinate system for the point map (for more information, see the Create Coordinate System dialog box);
	- choose to use the *record numbers* in the table to automatically create a *new domain* for the output point map;
	- optionally, type a prefix for the new ID domain: every ID in the new domain will be preceded by this prefix;
	- type a new name for the output point map;
	- optionally, type a description for the output point map.

**Result**: a point map with linked attribute table; the domain of the point map and the attribute table contains new IDs; the point map will have a coordinate system.

6b.Besides the coordinate columns, the table only has one *value* column with point values (e.g. columns X, Y, Z).

Use the Table to point map operation:

- From the Operations menu in the Main window, choose the Table Operations, Table to PointMap command, or in the Operation-list, doubleclick the TblPnt item.
- In the Table to Point Map dialog box:
	- select the table;
	- select the column which contains X-coordinates;
	- select the column which contains Y-coordinates;

- select or create a coordinate system for the point map (for more information, see the Create Coordinate System dialog box);
- choose to use the *value column* in the table as the domain for the output point map;
- type a new name for the output point map;
- optionally, type a description for the output point map.

**Result**: a point map without attribute table; the domain of the point map is a value domain; the point map will have a coordinate system.

6c. The table has an *ID column* representing *point names* and you want to keep these *original IDs* in your point map. The table may also contain additional attribute information.

First use the Change domain of table operation, then use the Table to Point map operation.

### **Using the Change domain of table operation**

The ID column with point names will become the domain of your table.

- From the Operations menu in the Main window, choose the Table Operations, Change Domain command, or in the Operation-list, double-click the TblChDom item.
- In the Change Domain of Table dialog box:
	- select the table;
	- select the *ID column* representing the names of the points;
	- do not aggregate;
	- type a new name for the output table.
- Open the output table to check the result: you will see that the point names or point IDs are now displayed on the gray record buttons, i.e. the table now uses a class or ID domain; the record order will be the order of the ID domain.

#### **Using the Table to point map operation**

The table with the ID domain will be converted to a point map and an additional attribute table.

- From the Operations menu in the Main window, choose the Table Operations, Table to PointMap command, or in the Operation-list, doubleclick the TblPnt item.
- In the Table to Point Map dialog box:
	- select the table;
	- select the column which contains X-coordinates:
	- select the column which contains Y-coordinates;
	- select or create a coordinate system for the point map (for more information, see the Create Coordinate System dialog box);
	- choose to use the *domain of the table* as the domain for the output point map;
	- type a new name for the output point map;
	- optionally, type a description for the output point map.

**Result:** a point map with linked attribute table; the domain of the point map and the attribute table contains the original IDs; the point map will have a coordinate system.

#### **Simulating the file structure of an ILWIS 1.4 point map (ASCII)**

You will open the ASCII file and edit it (adding a one-line header which contains column names and types of columns) to simulate the file structure of an ILWIS 1.4 point map and then import the ILWIS 1.4 point map into ILWIS 2.

### **Standard ILWIS 1.4 point map**

An ILWIS 1.4 point map is an ASCII file with extension .PNT; an ILWIS 1.4 point map may contain the following:

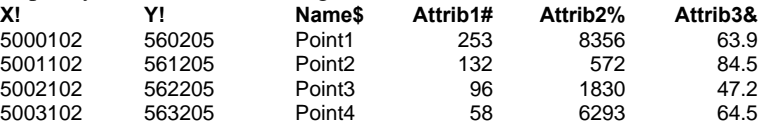

Columns X and Y are the columns containing the coordinates; column Name contains the name with which points are represented and columns Attrib1, Attrib2 and Attrib3 are optional attribute columns.

Column names in ILWIS 1.4 may not be longer than **20** characters.

As you can see, each column name is directly followed by a special sign, which defines the *type* of the ILWIS 1.4 column. You can use:

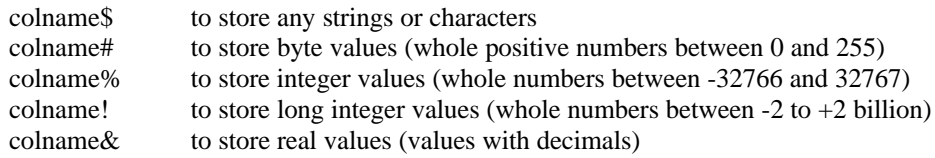

Furthermore, an ILWIS 1.4 point map complies to the following:

- It is obligatory that there are one or more spaces between each column name and also between the strings or values in the columns themselves; i.e. the file is space delimited. This implies that empty fields are not allowed! You should fill empty fields with a question mark or any other character you like.
- $\blacksquare$  For a point map, it is obligatory that columns X and Y are available. Other columns are optional.
- The column type of the X and Y columns must be either ! (long integers) or  $\&$ (reals).
- When you use the Name\$ column, this must be a string column, thus use column type \$.
- ß Strings in a string column cannot contain spaces as spaces are used as delimiters and indicate the start of a next column. When you have spaces in strings, you can replace these with underscores.
- ß The first line of the file containing the column names, is called the header of the file.
- The file has extension .PNT.

When you want to import table-like data from other packages which are not point data, you can use the same file structure as described above, only coordinate columns X and Y are not necessary and the file must have extension .TBL. You will then simulate an ASCII *ILWIS 1.4 table*.

### **Procedure to simulate an ILWIS 1.4 ASCII point map**

- 1. Make sure that:
	- the file is saved in ASCII format;
	- the file has extension .PNT;

– any empty fields in the original table have been replaced by a question mark. This means: when you use the Type *filename*.pnt command in a DOS window or when you open the file in NotePad, the file should be readable and should not have odd looking characters; the contents of columns should be shown next to each other but not necessarily aligned; each record should start at a new line.

- 2. Open the ASCII file in an editor; you can use for instance Edit in a DOS window or NotePad, whichever is available (or can be installed) as one of the Windows Accessories.
	- At the top of the file, add one line which represents column names and add to each column name one of the special signs to define the column type as explained above.
		- a column which contains X-coordinates must be named X
		- a column which contains Y-coordinates must be named Y
		- for these coordinate columns, use column type  $\pm$  (long) or  $\&$  (real)
		- only when the file contains a column with *strings* representing the names identifying the points, give this column the name and type Name\$; otherwise do not use a Name\$ column at all;

Make sure that there is at least one space or tab between each column name.

– Save the file as an ASCII file with extension .PNT. The file name should not be longer than 8 characters.

**Note**: Very large ASCII files which cannot be handled by the DOS Editor nor by NotePad can always be opened and edited with other word processing packages. However, when saving the file in such word processing packages, you must take special care that the file is saved in ASCII format. Usually, you will have to save the file as 'Text Only' or 'MS-DOS Text' which will generate a file with extension .TXT. Then, in a DOS window, you will have to copy or rename the file to extension .PNT yourself. Avoid working with files which seem to have double extensions!

To check whether everything is correct:

- Open a DOS window (in Windows 3.1 by double-clicking the DOS icon in the Program Manager; in Windows '95 by choosing Start, Programs, MS-DOS Prompt);
- In the DOS window, type: Type *filename*.pnt The file should be readable; the file should look like the standard ILWIS 1.4

point map as described above; the fields should be shown next to each other; each record should start at a new line.

- 3. Start ILWIS 2.
	- From the File menu in the Main window, choose the Import command, or double-click the Import item in the Operation-list.
	- In the Import dialog box:
		- for the Import format, select ILWIS 1.4 point map .PNT;
		- your file will now appear in the left hand list box; select it;
		- type a name for the output ILWIS 2 point map.
		- click the OK button.

Depending on whether or not the .PNT file contains a Name \$ column, either the Import Point Map from version 1.4 dialog or the Import other point maps dialog box will follow.

- 4a. When your file contains a Name\$ column, the Import Point Map from version 1.4 dialog box will follow:
	- choose for the Domain of the point map:

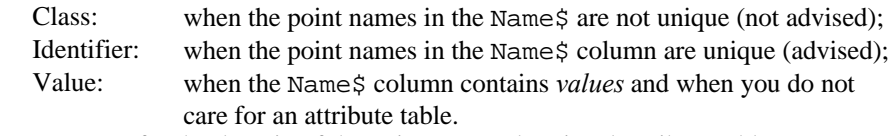

- type a name for the domain of the point map and optional attribute table;
- when the file contains additional attribute columns: type a name for the attribute table (you can use the same name as for the output point map);
- type a name for the output ILWIS 2 point map.
- click the OK button.

**Result**: ILWIS 2 point map with or without linked attribute table. When you selected to create an ID domain, the strings of the Name  $\ddot{s}$  column are used as the IDs, both in the point map and in the optional attribute table. When you selected to use system domain Value for the points, the points will have the value as found in the Name  $\frac{1}{2}$  column and an attribute table will not be available; the point map will have coordinate system Unknown.

- 4b. When your file does *not* contain a Name\$ column, in the Import Other Point Maps dialog box:
	- choose for the Domain of the point map:
		- Identifier: a new ID domain will be created; the points will automatically obtain identifiers like pnt 1, pnt 2, etc.
	- type a name for the domain of the point map and optional attribute table;
	- when the file contains additional attribute columns: type a name for the attribute table (you can use the same name as for the output point map);
	- type a name for the output ILWIS 2 point map.
	- click the OK button.

**Result**: ILWIS 2 point map with or without linked attribute table; the domain of the point map and the optional attribute table will contain new IDs like pnt 1, pnt 2, etc.; the point map will have coordinate system Unknown.

- 5. The Catalog will now show your ILWIS 2 point map with or without attribute table. You can double-click them to open them.
- 6. To create a correct coordinate system for the point map, you can open the File menu in the Main window and choose the Create Coordinate System command.
	- In the Create Coordinate System dialog box:
		- choose the correct type of coordinate system (all *coordsys types* are available);
		- in any following dialog box, specify the coordinate boundaries of the map, optional projection, ellipsoid and/or datum, etc.
	- Then, in the Catalog, click the point map with the right mouse button and choose Properties from the context-sensitive menu.
	- In the Point Map Properties dialog box, click the Edit Properties button.
	- In the Edit Properties dialog box, select the correct coordinate system.

You can also create a coordinate system for the map, by first displaying the point map in a map window. Then, open the File menu in the map window and choose the Create Coordinate System command.

In the Create Coordinate System (in map window) dialog box:

- choose the correct type of coordinate system (only types coordsys formula and coordsys tiepoints available);
- in any following dialog box, specify the coordinate boundaries of the map, optional projection, ellipsoid and/or datum, etc.

The created coordinate system will be directly linked to the map.

### **8.9.2 How to import data**

### **Importing data from ILWIS 1.4**

To import *single* maps or tables from ILWIS 1.4:

- ß open the File menu from the Main window and choose Import, or
- ß double-click the Import item in the Operation-list.
- The Import dialog box will follow.

To import multiple maps and tables from ILWIS 1.4:

- $\blacksquare$  open the File menu from the Main window and choose Batch import from 1.4, or
- double-click the Import 1.4 item in the Operation-list.
- The Import from ILWIS 1.4 dialog box will follow.

For more information, see also: How to import data from ILWIS 1.4.

#### **Importing data using Import**

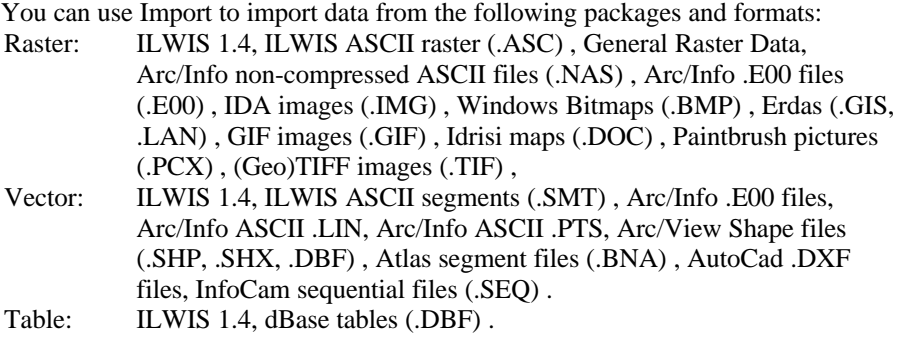

- ß Open the File menu from the Main window and choose Import, or
- Double-click the Import item in the Operation-list.

The Import dialog box will follow.

Except for General Raster Data and dBase DBF, the data types listed above can also be imported by typing an expression on the command line or by creating a script, which contains one or more import commands. For more information, see Appendices: ILWIS script language (syntax).

### **Importing data using Convert 1.4**

You can use Convert 1.4 to import data from the following packages and formats: Raster: ITC's Laboratory of Image Processing files (.LIP), Geosoft (GRD), Vector: ILWIS ASCII polygons (.SMT), Intergraph (.SIF), HPGL (.HPG), ILWIS 1.2, Atlas polygons (.BNA), GINA (.GIA), UseMap, SiCad (.GDB), SysScan (.GPI), Table: Comma Delimited files (.TXT), Lotus (.DIF), DBase (.SDF).

- 1. First, double-click the Convert 1.4 item in the Operation-list. The Convert program of ILWIS 1.41 will be started in a DOS box; choose whether you want to import Vector Input, Raster Input or Table Input and choose the format from which you want to import. Answer all questions manually. Your data will be imported into ILWIS 1.4 format.
- 2. Now that you have imported your data into ILWIS 1.4 format, you can import it into ILWIS 2.
	- Open the File menu in the Main window and choose Import, or
	- Double-click the Import item in the Operation-list, or
	- Open the File menu in the Main window and choose Batch import from ILWIS 1.4, or

– Double-click the Import 1.4 item in the Operation-list.

The Import dialog box or the Batch import from ILWIS 1.4 dialog box will follow.

# **8.10 How to monoplot**

Monoplotting is the process of creating and/or editing a segment or point map while a scanned photogrammetric aerial photograph is displayed as a background in a map window. On the photograph, you should be able to distinguish 2, 3, or 4 fiducial marks and you should know the camera's principal distance. Furthermore, a Digital Terrain Model (DTM) of the area should be available.

By creating a georeference orthophoto (differential rectification) for the photograph, you will obtain a georeference with corrections for tilt and relief displacement and you can, by using the mouse, directly digitize elements of interest on the scanned aerial photograph.

When your scanned photograph was taken with a normal camera, i.e. no fiducial marks, but you do have a DTM, you should create a georef direct linear (direct linear transformation; also corrections for tilt and relief displacement, but more tiepoints required).

When your scanned photograph was taken with a normal camera, i.e. no fiducial marks, and you have no DTM, you should create a georef tiepoints (select transformation projective, no corrections for relief displacement).

### **1. Display the scanned aerial photograph**

Display the scanned photogrammetric photograph, which you want to use as background in a map window. When the map already has a correct georeference orthophoto, i.e. check the properties of the map, continue with step 5.

### **2. Creating a georeference**

When the map is using georef None, i.e. when the status line of the map window only shows Row Col values, open the File menu in the map window, and choose the Create Georeference command.

The Create Georeference (in map window) dialog box appears:

- ß choose to create a **georef orthophoto**;
- specify the coordinate system and the DTM you want to use.
- For a correct behaviour of a georef orthophoto and subsequent monoplotting, it is essential that you have marked the 'Interpolation' check box in the Properties dialog box of your DTM raster map. For more information, refer to the Raster Map Properties dialog box.

The Locate Fiducial Marks dialog box will appear.

When your scanned photograph was taken with a normal camera, i.e. no fiducial marks, but you do have a DTM, you should create a **georef direct linear**. When your scanned photograph was taken with a normal camera, i.e. no fiducial marks, and you have no DTM, you should create a **georef tiepoints**. To digitize on photographs, which have no fiducial marks or on satellite imagery, see topic How to screen digitize.

The remainder of the current topic deals with georefs orthophoto.

#### **3. Registering fiducial marks**

When in the photograph, fiducial marks are available both in the *corners* of the photo and in the *middle along the edges* of the photo, then choose which type of fiducial marks you want to use. You may not mix corner fiducials with mid-edge fiducials.

In the Locate Fiducial Marks dialog box,

- specify the principal distance of the camera,
- ß then, zoom in on a fiducial mark in the scanned photo, position the mouse pointer carefully in the middle of a fiducial mark, and press the left mouse button (under heading RowCol (pixels), the row and column number of this fiducial mark will appear),
- ß type under heading Photo (mm), the location in photo-coordinates in mm of the fiducial mark as precisely as you can (decimals allowed).
- ß register other fiducial marks in the same way.

For more information and examples, see the Locate Fiducial Marks dialog box.

When finished, the Tiepoint editor will be opened.

#### **4. Using the Tiepoint editor**

In the Tiepoint editor, you have to insert tiepoints, also called ground control points, which establish relationships between the scanned photo pixels (row,col) and real world XYZ-coordinates.

To add tiepoints:

- $\blacksquare$  first, click at a recognizable point in the photograph displayed in the map window,
- ß the Add Tiepoint dialog box appears. In this dialog box, the row and column values at the position of the click are filled out.

When you already have some tiepoints, the dialog box will also come up with a suggestion for the XY-coordinates. This suggestion is the result of the calculation with the existing tiepoints and using the current transformation method. This suggestion is a measure of the quality of the current tiepoints. The suggestion is merely a suggestion, it is advised to enter your own XYcoordinates to prevent false accuracy.

#### Then:

- ß click at the same position in a map which already has correct XY-coordinates and which is displayed in another map window (Master/Slave), or
- ß digitize the same point in an analog paper map on a digitizer, or
- read the correct XY-coordinates for this point from a table or an analog paper map, and type these XY-coordinates in the dialog box.
- ß you can optionally specify a Z-value for the inserted tiepoint; otherwise the height value as found in the DTM is used.

The inserted tiepoint appears in the map window and in the tiepoint table.

A georef orthophoto, which performs a differential rectification, has a mathematical minimum of 3 tiepoints.

- F You should always insert more tiepoints than is mathematically required.
- $\mathcal{F}$  Tiepoints should be well spread over the map (XY).

For more information on the Tiepoint editor, see Georeference Tiepoint editor: functionality.

When finished editing the georeference, leave the Tiepoint editor by choosing Exit from the File menu or by clicking the Exit Editor button in the button bar. The photograph map will now use the coordinates as stored in the georeference you just created. The photograph is still displayed in a map window; the status line now shows Row Col values and XY-coordinates.

**5. Creating and/or editing a segment or point map on the background map** Have the raster map, which now uses correct XY-coordinates and which you want to use as background displayed in a map window.

To create a new segment or point map, open the File menu in the map window, and choose Create Segment Map or Create Point Map. The Create Segment Map or the Create Point Map dialog box appears. Type a map name, specify a domain and optionally type a description. Accept the coordinate system and map boundaries, which are already filled out.

To edit an existing segment or point map, first add the map to the map window by selecting the Add Data Layer command from the Layers menu in the map window. When the segment or point map is displayed, choose the Edit Layer command from the Edit menu of the map window: select the segment or point map which you want to edit.

The Segment editor or the Point editor is opened. You can now add, edit and delete segments or points by using the mouse as usual.

When your background map uses a georef orthophoto, you may see that an edited segment or point does not exactly appear at the position of the pencil pointer: this is a measure of the quality of your georeference in the area. Errors will usually be larger along the edges of a photograph.

- When the deviation is small, your georeference is good enough;
- When the deviation is large, you can check the number, even distribution and quality of the tiepoints in your georeference, the quality of your DTM, etc.

When you add grid lines to the photo in the map window, the grid lines will not be straight nor perpendicular to each other; the grid lines indicate the corrections for tilt and relief displacement.

#### **6. Resampling the scanned photograph, yes or no**

The crux of this topic is that you do **not** need to use the resample operation in order to monoplot on scanned photogrammetric aerial photographs, which use a georef orthophoto. An advantage of using the original image or photograph instead of a resampled one is that the original image is not disturbed by the resampling; in general, features of interest will be easier to recognize using the original data.

Performing a resample operation is required to obtain a North-oriented and rectified orthophoto. In this case, resample the photograph with a georef orthophoto to a georef corners. For more information, see How to create an orthophoto.

Furthermore, performing a resample operation is required before using MapCalc when you want to combine raster maps with for instance a georeference corners with a scanned photograph using a georef orthophoto. In this case, before using MapCalc, resample for instance your photograph with the georef orthophoto to a georef corners.

# **8.11 How to save…**

#### **8.11.1 How to save annotation**

*Simple* annotations such as single texts, legends, boxes, scale bar, North arrow, grid lines, graticule, bitmaps or metafiles/pictures which are displayed in a map window can only be stored by saving the map window as a map view.

When you want to use such simple annotations as displayed in one map window in another map window as well, it is advised:

- **t** to open the Annotation editor (map window Edit, Annotation) and
- ß to copy an annotation layer into the clipboard (Ctrl+C or Edit, Copy)

ß you can then paste this layer into the other map window (Ctrl+V or Edit, Paste). For more information, see also How to add annotation to a map window.

Annotation Text objects however, which can store multiple texts for multiple positions, are genuine ILWIS objects: when creating or editing an annotation text object, all text strings, positions, fonts, font sizes, colors, etc. as defined in the object will be stored in the Annotation Text object itself. For annotation text objects, there is thus no need to save a map window as a map view.

#### **What is the use of a map view**

When you want to save everything that is currently displayed in a map window, you can save the map window as a map view: all data and/or annotation layers that are currently available in the map window are stored including the current display options for all these layers.

A map view contains the names of data layers and/or annotation layers to be displayed in one map window. Also, the display settings of the layers are stored; so the system knows the colors, widths etc. for the display of each layer. Further, the georeference is stored, meaning that when you save a map view when zoomed in on

a part of the map, this zoomed area will be displayed when opening the map view later.

By opening a map view later on, all data and annotation layers which are stored in the map view are directly displayed in a map window, the map window will have the same dimensions as when it was stored and there is no need to specify display options for any layer anymore.

### **To save annotation as a map view**

- **from the map window or from the Annotation editor:**
- ß open the File menu,
- choose the Save View or the Save View As ... command.

If this is a new map view, the Save View As ... dialog box appears, in which you can specify a name and a title for the map view.

#### **8.11.2 How to save a map view**

You can save any set of data and annotation layers as currently displayed in a map window, this means including the current display options of these layers, as a map view.

A map view contains the names of data layers and/or annotation layers to be displayed in one map window. Also, the display settings of the layers are stored; so the system knows the colors, widths etc. for the display of each layer. Further, the georeference is stored, meaning that when you save a map view when zoomed in on a part of the map, this zoomed area will be displayed when opening the map view later.

By opening a map view later on, all data and annotation layers, which are stored in the map view, are directly displayed in a map window. The map window will have the same dimensions as when it was stored and there is no need to specify display options for any layer anymore.

#### **To save the contents of a map window**

- **from the map window or from the Annotation editor:**
- ß open the File menu,
- ß choose the Save View or the Save View As ... command.

If this is a new map view, the Save View As ... dialog box appears, in which you can specify a name and a title for the map view.

# **8.12 How to screen digitize**

Screen digitizing is the process of creating and/or editing a segment or point map while an existing raster map is displayed as a background in a map window. The raster map can be for instance a band of a satellite image, a color composite, a scanned map, or a scanned photograph. By using the mouse, you can directly digitize elements of interest on the background map.

### **1. Display the background map**

Display the map, which you want to use as background in a map window. When the map already has a correct georeference, i.e. when the status line of the map window shows Row Col values and XY-coordinates, continue with step 4.

### **2. Creating a georeference**

When the map is using georef None, i.e. when the status line of the map window only shows Row Col values, open the File menu in the map window, and choose the Create Georeference command.

The Create Georeference (in map window) dialog box appears:

ß For a satellite image, for a scanned map, or for a scanned photograph: when a Digital Terrain Model (DTM) of the area is not available, create a **georef tiepoints**.

Specify the coordinate system you want to use.

ß For scanned photograph, which was taken with a normal camera (i.e. no fiducial marks on the photo) and when a DTM of the area is available, create a **georef direct linear**.

Specify the coordinate system and the DTM you want to use.

 $\mathcal{F}$  For a correct behaviour of a georef direct linear and subsequent screen digitizing, it is essential that you have marked the 'Interpolation' check box in the Properties dialog box of your DTM raster map. For more information, refer to the Raster Map Properties dialog box.

The Tiepoint editor will be opened.

For a scanned photograph which was taken with a photogrammetric camera (i.e. fiducial marks on the photograph and known principal distance of the camera) and a DTM of the area is available, create a georef orthophoto. Digitizing on such an aerial photograph is called monoplotting; continue with topic How to monoplot.

The remainder of the current topic deals with georefs tiepoints and georefs direct linear.

### **3. Using the Tiepoint editor**

In the Tiepoint editor, you have to insert tiepoints, also called ground control points, which establish relationships between the map pixels (row,col) and real world XYor XYZ-coordinates.

To add tiepoints:

- ß first, click at a recognizable point in the map without coordinates which is displayed in the map window,
- ß the Add Tiepoint dialog box appears. In this dialog box, the row and column values at the position of the click are filled out. When you already have some tiepoints, the dialog box will also come up with a suggestion for the XY-coordinates. This suggestion is the result of the calculation with the existing tiepoints and using the current transformation method. This suggestion is a measure of the quality of the current tiepoints. The

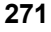

suggestion is merely a suggestion, it is advised to enter your own XYcoordinates to prevent false accuracy.

Then:

- $\blacksquare$  click at the same position in a map which already has correct XY-coordinates and which is displayed in another map window (Master/Slave), or
- ß digitize the same point in an analog paper map which is stuck on a digitizer, or
- ß read the correct XY-coordinates for this point from a table or an analog paper map, and type these XY-coordinates in the dialog box.

When editing a georef direct linear or a georef orthophoto, you can optionally specify a Z-value for the inserted tiepoint; otherwise the height value as found in the DTM is used.

The inserted tiepoint appears in the map window and in the tiepoint table.

For a georef tiepoints, you need to select a transformation method:

- ß For satellite images, an *affine transformation* will usually do (mathematical minimum of 3 tiepoints).
- ß For a scanned photograph (without DTM), a *projective transformation* is recommended (mathematical minimum of 4 tiepoints).

A georef direct linear, which performs a *direct linear transformation* (DLT) has a mathematical minimum of 6 tiepoints.

- $\triangledown$  You should always insert more tiepoints than is mathematically required.
- $\mathcal{F}$  Tiepoints should be well spread over the map (XY).
- For a georef direct linear, the tiepoints should also be well spread in Z-direction and they should not be co-planar, i.e. in Z-direction, the tiepoints should not be on a (tilted) plane.

For more information on the Tiepoint editor, see Georeference Tiepoint editor: functionality.

When finished editing the georeference, leave the Tiepoint editor by choosing Exit from the File menu or by clicking the Exit Editor button in the button bar. The raster map will now use the coordinates as stored in the georeference you just created. The raster map is still displayed in a map window; the status line now shows Row Col values and XY-coordinates.

**4. Creating and/or editing a segment or point map on the background map** Have the raster map, which now uses correct XY-coordinates and which you want to use as background displayed in a map window.

To create a new segment or point map, open the File menu in the map window, and choose Create Segment Map or Create Point Map. The Create Segment Map or the Create Point Map dialog box appears. Type a map name, specify a domain and optionally type a description. Accept the coordinate system and map boundaries, which are already filled out.

To edit an existing segment or point map, choose the Edit Other Map command from the Edit menu of the map window, then select the desired editor and select a map.

The Segment editor or the Point editor is opened. You can now add, edit and delete segments or points by using the mouse as usual.

When your background map uses a georef direct linear, you may see that an edited segment or point does not exactly appear at the position of the pencil pointer: this is a measure of the quality of your georeference in the area. Errors will usually be larger along the edges of a photograph.

- When the deviation is small, your georeference is good enough;
- When the deviation is large, you can check the number, even distribution and quality of the tiepoints in your georeference, the quality of your DTM, etc.

### **5. Resampling the background image, yes or no**

The crux of this topic is that you do not need to use the resample operation in order to screen digitize on images which use a georef tiepoints or on scanned photographs which use a georef direct linear. An advantage of using the original image or photograph instead of a resampled one is that the original image is not disturbed by the resampling; in general, features of interest will be easier to recognize using the original data.

Performing a resample operation is only required before using MapCalc when you want to combine raster maps with for instance a georeference corners with raster maps using a georef tiepoints or a georef direct linear. In this case, before using MapCalc, resample for instance your image with the georef tiepoints to a georef corners.

## **8.13 How to use…**

#### **8.13.1 How to use the Georeference Tiepoints editor**

This topic gives information on different methods to insert tiepoints in the Tiepoint editor for a georef tiepoints, a georef direct linear or a georef orthophoto. For more information on georeference types, see ILWIS objects: georeferences.

**To insert tiepoints by using an existing map with coordinates (Master/Slave)**

- Display any map with correct XY-coordinates in a map window (Master).
- Display the image that you want to give tiepoints (Slave) in another map window; open the Edit menu and choose Georeference; the Georeference Tiepoints editor will be started.
- Make sure that you can identify future tiepoints both in the slave image (row, col) and in the other master map with the correct georeference and/or coordinate system (XY-coordinates).

Then:

- ß click in the slave image;
- ß the Add Tiepoint dialog box appears, the Row and Column values are filled out; and
- ß click on the corresponding position in the master raster map in the other map window;
- in the Add Tiepoint dialog box, the correct  $X$  and  $Y$  coordinates are filled out;
- $\blacksquare$  click OK.

Repeat for other tiepoints.

### **To insert tiepoints by using a map on a digitizer**

Stick an analog paper map on the digitizer, setup the digitizer and reference the map. For more information, see How to setup a digitizer and reference a map. Start the Georeference Tiepoints editor with the image that you want to give coordinates. Make sure that you can identify future tiepoints both in the image and in the map on the digitizer.

Then:

- $\blacksquare$  click in the image;
- the Add Tiepoint dialog box appears, the Row and Column values are filled out; and
- ß click with the digitizer cursor on the corresponding position in the map on the digitizer;
- in the Add Tiepoint dialog box, the correct  $X$  and  $Y$  coordinates are filled out;
- $\blacksquare$  click OK.

Repeat for other tiepoints.

### **To insert tiepoints by reading coordinates from paper**

Start the tiepoint editor with the map that you want to give coordinates. Then:

- ß click with the mouse pointer in the tiepoint editor window on a recognizable point;
- the Add Tiepoint dialog box appears, the Row and Column values are filled out;
- $\bullet$  when you already have some tiepoints, the dialog box will also come up with a suggestion for the XY-coordinates. Do **not** accept these defaults, but always read the corresponding XY-coordinates for this point from the paper map.

Repeat for other tiepoints.

### **To insert tiepoints entirely by keyboard**

When you have a complete relation between row and column numbers and X and Y coordinates *on paper*, you can also:

- ß click on a gray record button in the tiepoint table, or
- ß in the map window, press the right mouse button, select the Add Tiepoint command from the context-sensitive menu;

then:

- the Add TiePoint dialog box appears;
- ß type Row and Column values and X and Y coordinates for a tiepoint in the dialog box.

Repeat for other tiepoints.

#### **8.13.2 How to use parameters in scripts**

Parameters in a script can replace (parts of) object names, operations, etc. Parameters in scripts work as DOS replaceable parameters in DOS batch files, and must be written in the script as %1, %2, %3, up to %9.

The parameters of a script have to be filled out on the command line when you run the script. The first text string found after the script name will replace %1 in the script, etc.

#### **Example 1**

Suppose you have a segment map 'Contour' and an existing georeference 'Geo' with a certain pixel size.

To obtain a slope map in degrees and a slope map in percentages, you can create a script (e.g. Slopes) and type in the script text box:

```
%2 = MapInterpolContour(%1,geo)
%3 = MapFilter(%2, dfdx)
%4 = MapFilter(%2, dfdy)
%5 = 100 * HYP(%3,%4)/PIXSIZE(%2)
%6 = RADDEG(ATAN(%5/100))
```
To run this script, type on the command line of the Main window: run Slopes Contour.mps DEM.mpr DX DY SlopePct SlopeDeg

In script 'Slopes', 'contour.mps' replaces %1, 'dem.mpr' replaces %2, 'DX' replaces %3, 'DY' replaces %4, 'SlopePct' replaces %5, and 'SlopeDeg' replaces %6. This script is more elaborately explained in MapCalc & TabCalc: creating and running scripts.

Of course, you could also specify the objects names and pixel size in the script itself, thus creating a script without parameters.

#### **Example 2**

Suppose you have three landuse maps (LU70, LU80, and LU90) of different years (1970, 1980, 1990). Each map has an attribute table linked to it (LUTBL70, LUTBL80, LUTBL90), and each table contains a column YieldMainCrop.

To obtain attribute maps of all landuse maps, you can create a script (e.g. Yields) and type in the script text box: Yield%1=MapAttribute(LU%1, YieldMainCrop) Yield%2=MapAttribute(LU%2, YieldMainCrop) Yield%3=MapAttribute(LU%3, YieldMainCrop)

To run the script (e.g. called Yields), type on the command line of the Main window: run Yields 70 80 90

In script Yields, '70' replaces %1, '80' replaces %2 and '90' replaces %3. You thus obtain three attribute maps (Yield70, Yield80, Yield90) from the three input maps (LU70, LU80, LU90).

Of course, you could also specify the years in the script itself, thus creating a script without parameters.